# CZ) STRUCNY PRŮVODCE

**NAVIGACE** 

Z-EMAP76MH-TT3

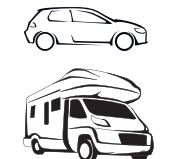

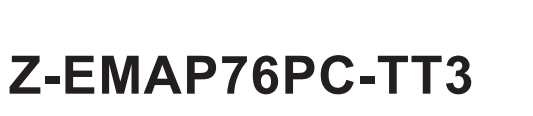

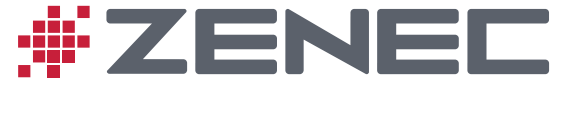

**Z-EMAP76 Series**

# **Počáteční nastavení**

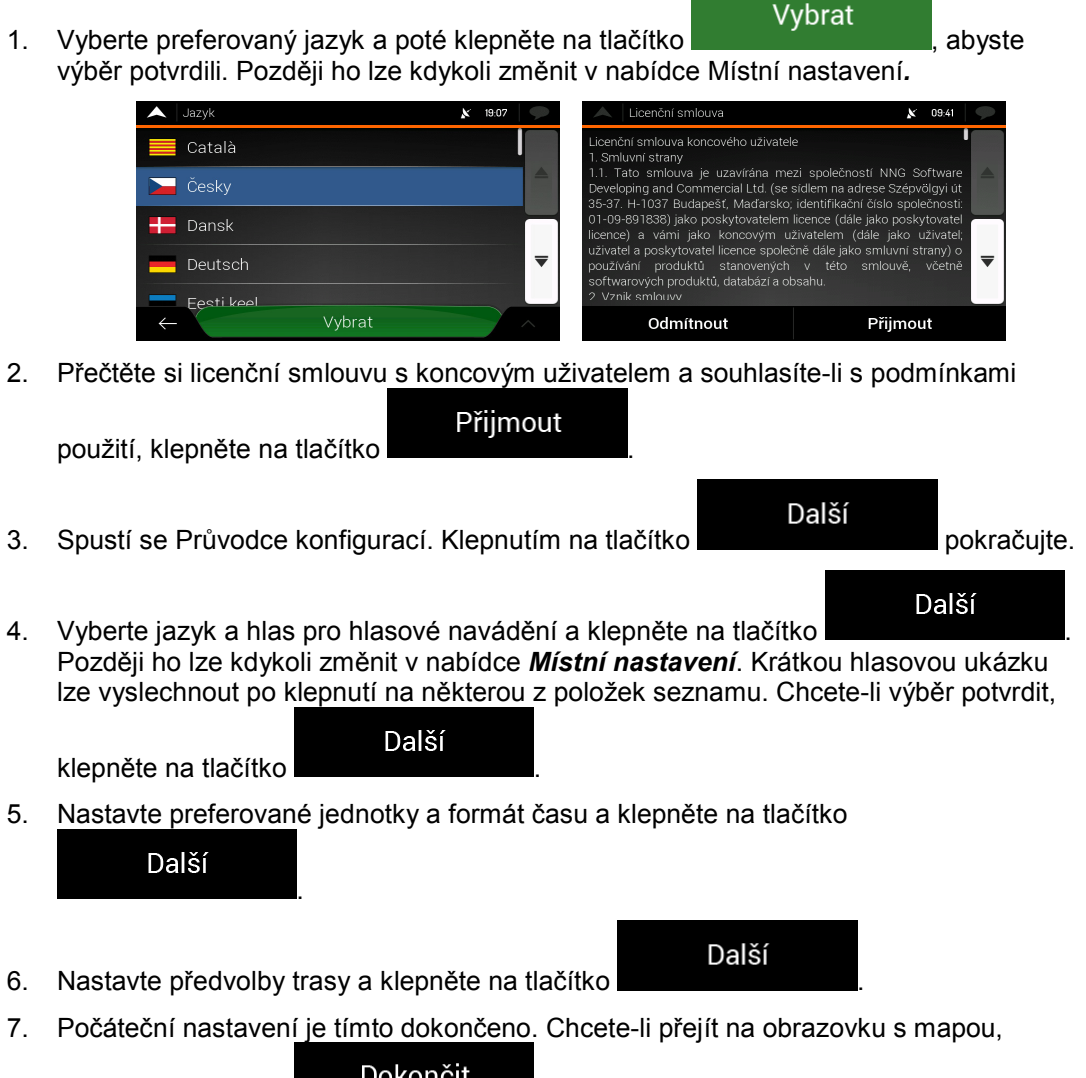

Ī

klepněte na tlačítko .

#### **Zobrazení navigace**

Zobrazení navigace je hlavní obrazovka ZENEC, která zobrazuje plánovanou trasu na mapě. Systém ZENEC pracuje s digitálními mapami, které nejsou jen počítačovou verzí tradičních tištěných map. Podobně jako listinné silniční mapy i digitální mapy v režimu 2D zobrazují ulice a silnice. Barevně je také zobrazena nadmořská výška.

Zobrazení navigace zobrazuje na mapě během navigace následující tlačítka obrazovky, datová pole a informace o trase:

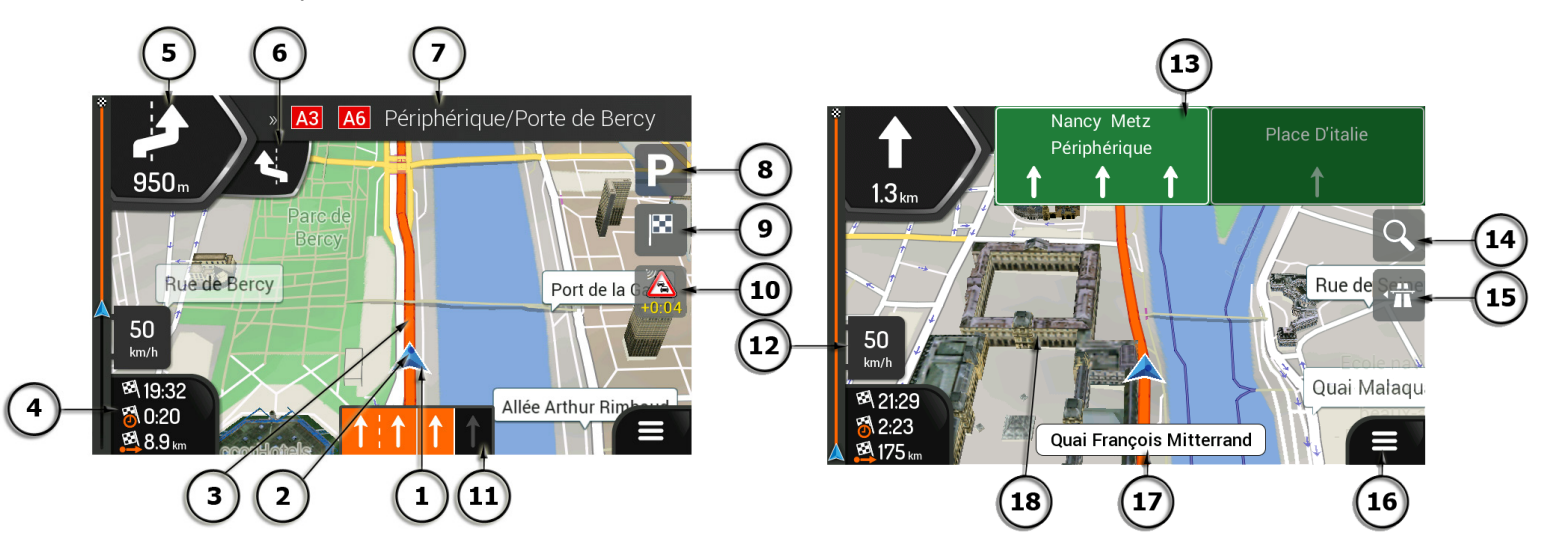

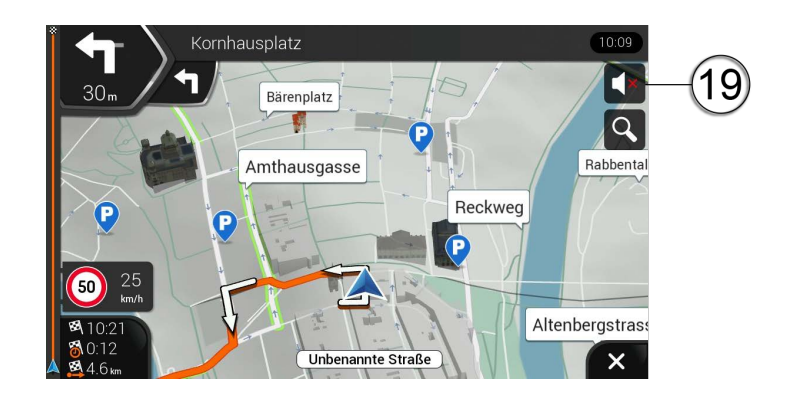

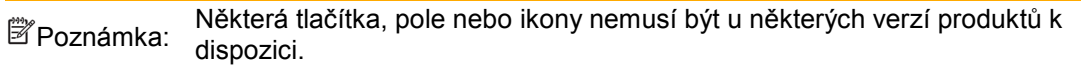

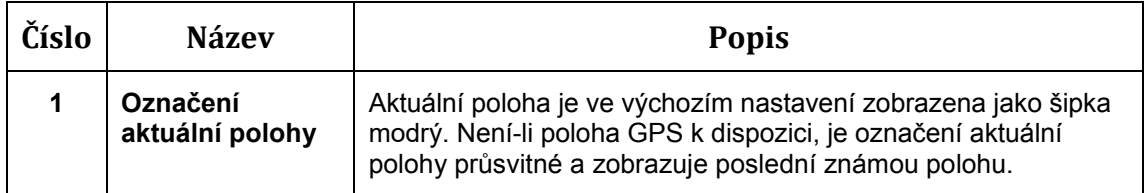

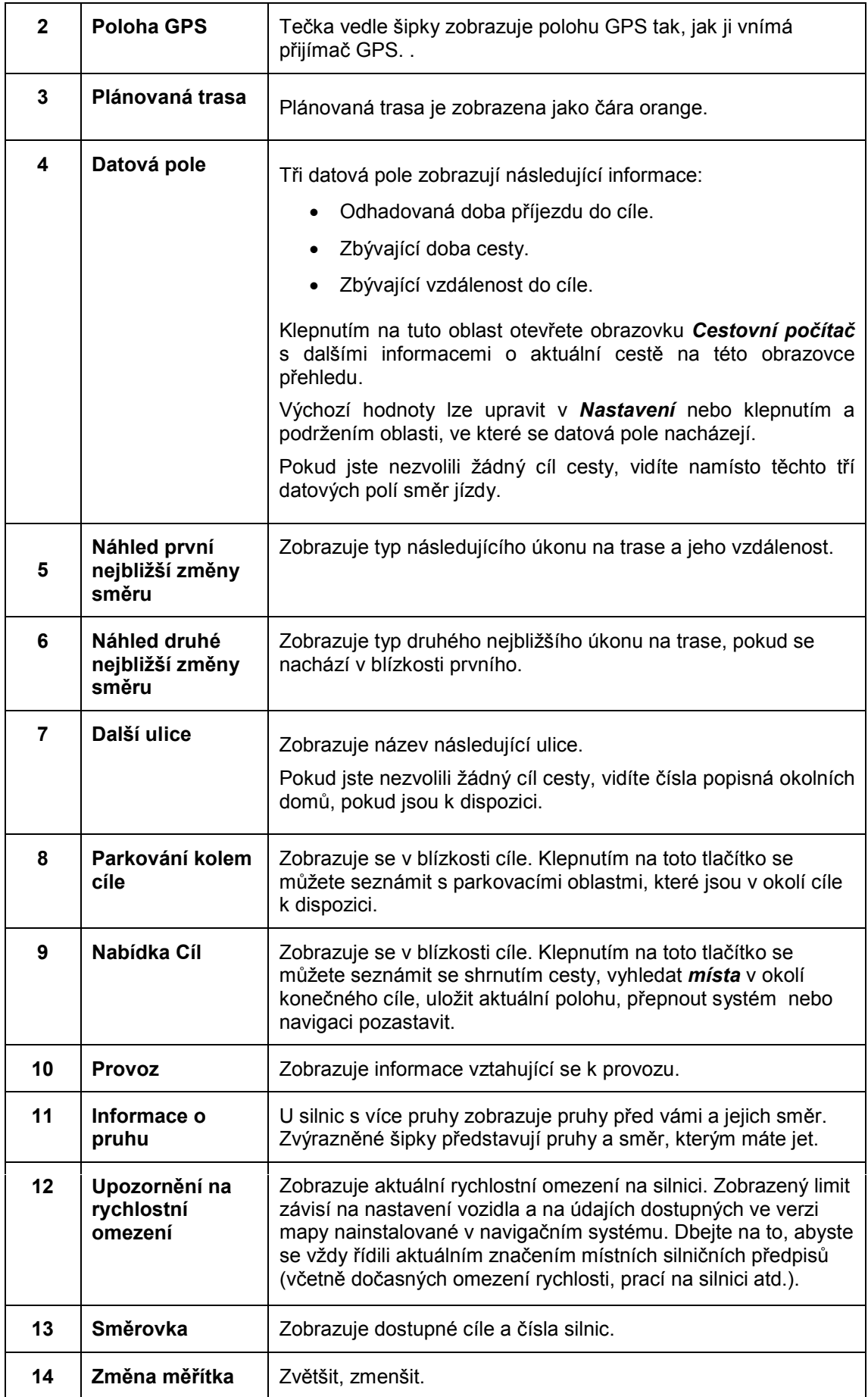

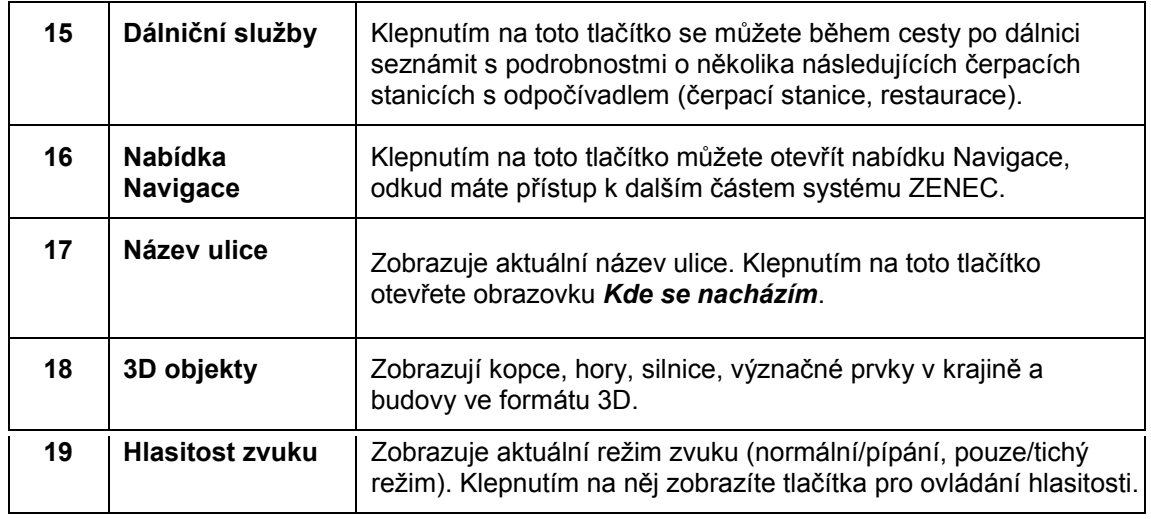

Přibližujete-li se k výjezdu z dálnice nebo složité křižovatce a jsou-li k dispozici potřebné informace, mapa bude nahrazena 3D zobrazením křižovatky.

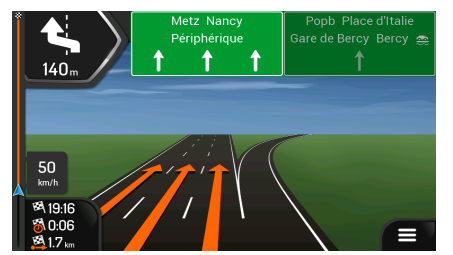

Při vjezdu do tunelu se zobrazení mapy přepne do nočního režimu a po opuštění tunelu se opět přepne do denního režimu. (To závisí na aktuálním nastavení denního/nočního režimu.)

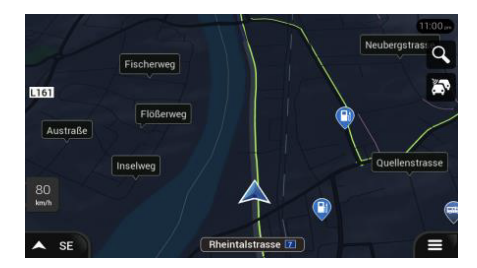

# **Nabídka Navigace**

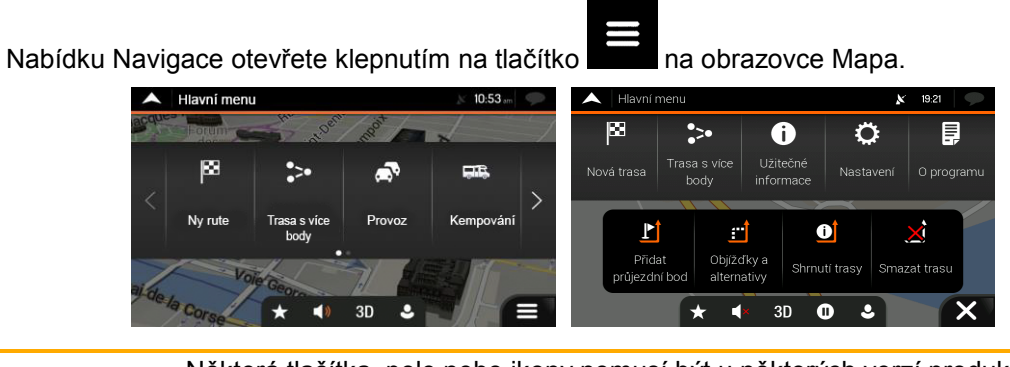

**Poznámka:** Některá tlačítka, pole nebo ikony nemusí být u některých verzí produktů k<br>Poznámka: dispozici dispozici.

Při navádění po plánované trase vidíte nabídku s následujícími možnostmi:

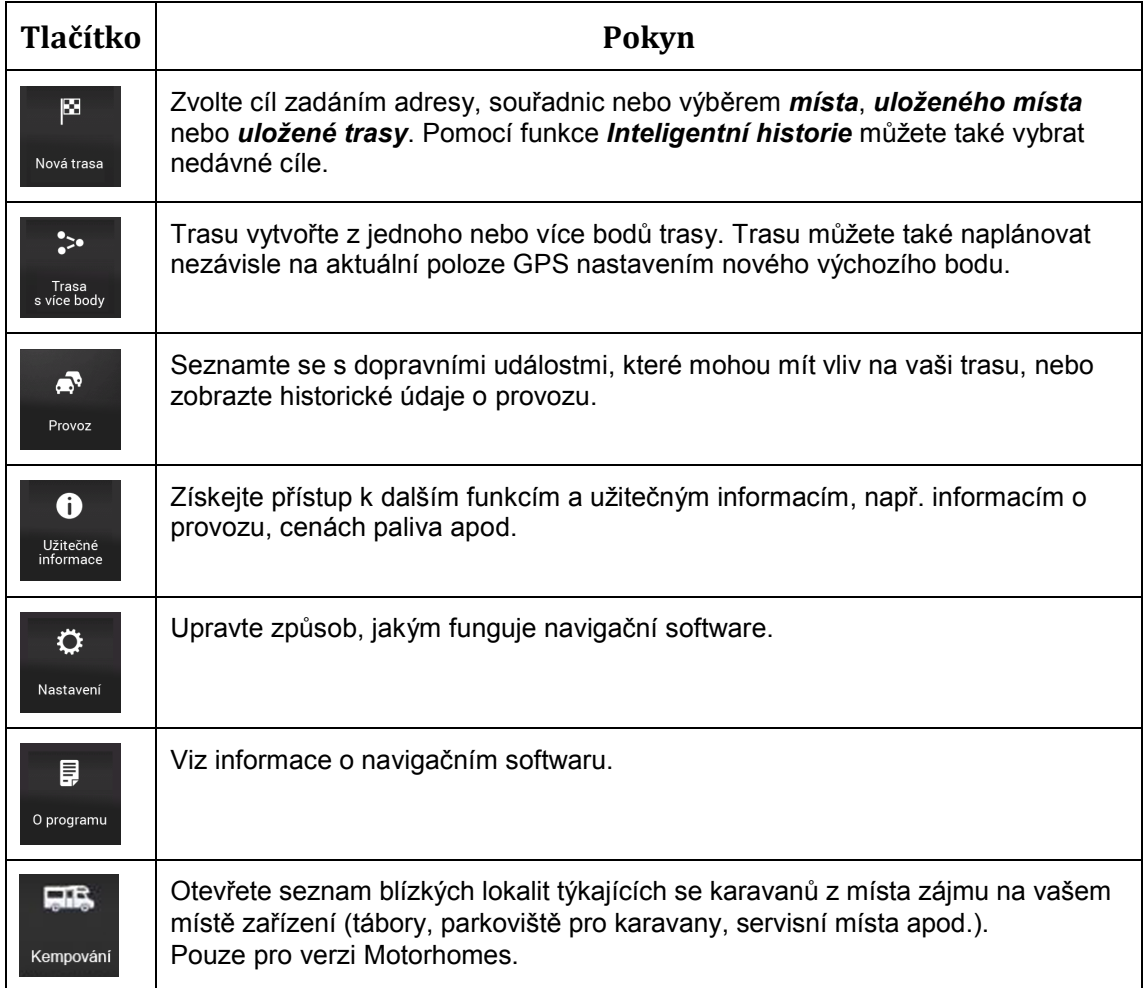

Jedete-li po plánované trase, jsou k dispozici také následující funkce:

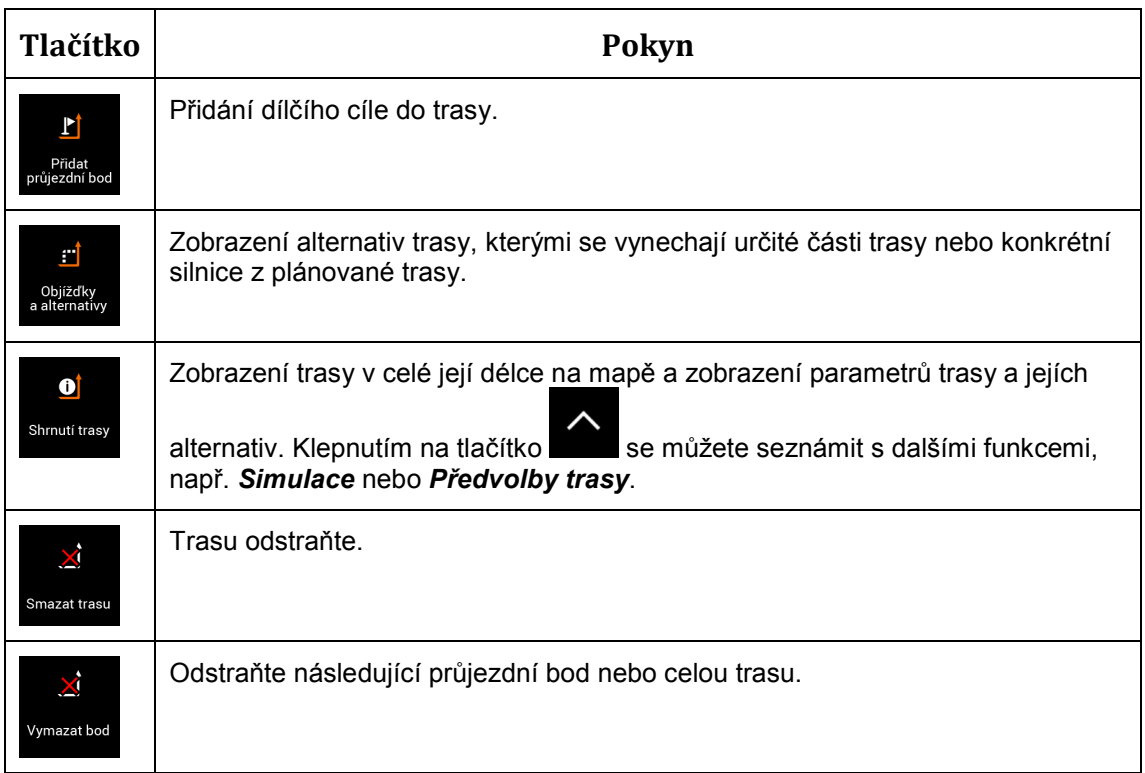

V nabídce Navigace máte ještě další možnosti:

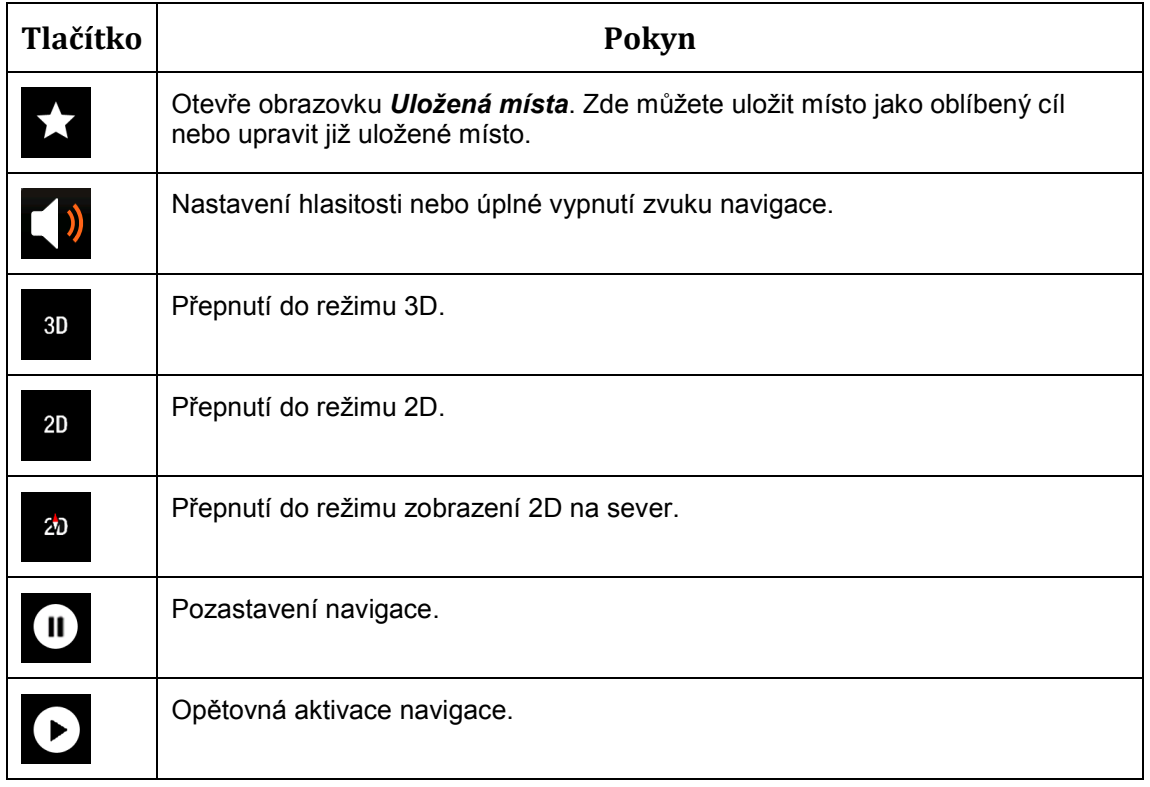

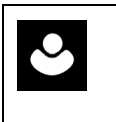

Otevřete nabídku Uživatelské profily, kde můžete vytvářet nové profily nebo upravovat stávající. Pokud navigační systém používá více řidičů, mohou pomocí vlastního nastavení vytvořit své vlastní profily.

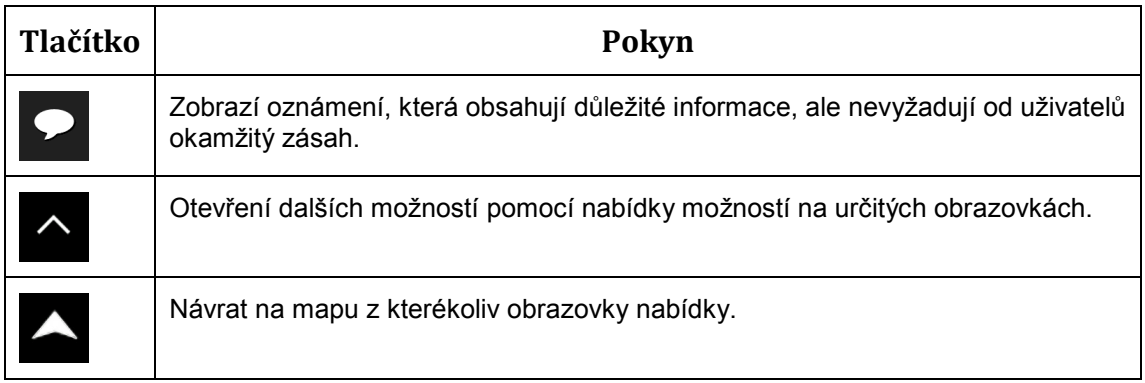

# **Nabídka Nová trasa**

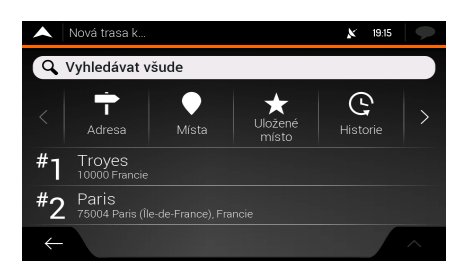

 $\mathbf{E}$ 

Chcete-li jako cíl určit konkrétní adresu, klepněte v nabídce Navigace na tlačítko <sup>Nová trasa</sup> Nabídka Nová trasa k... obsahuje následující možnosti:

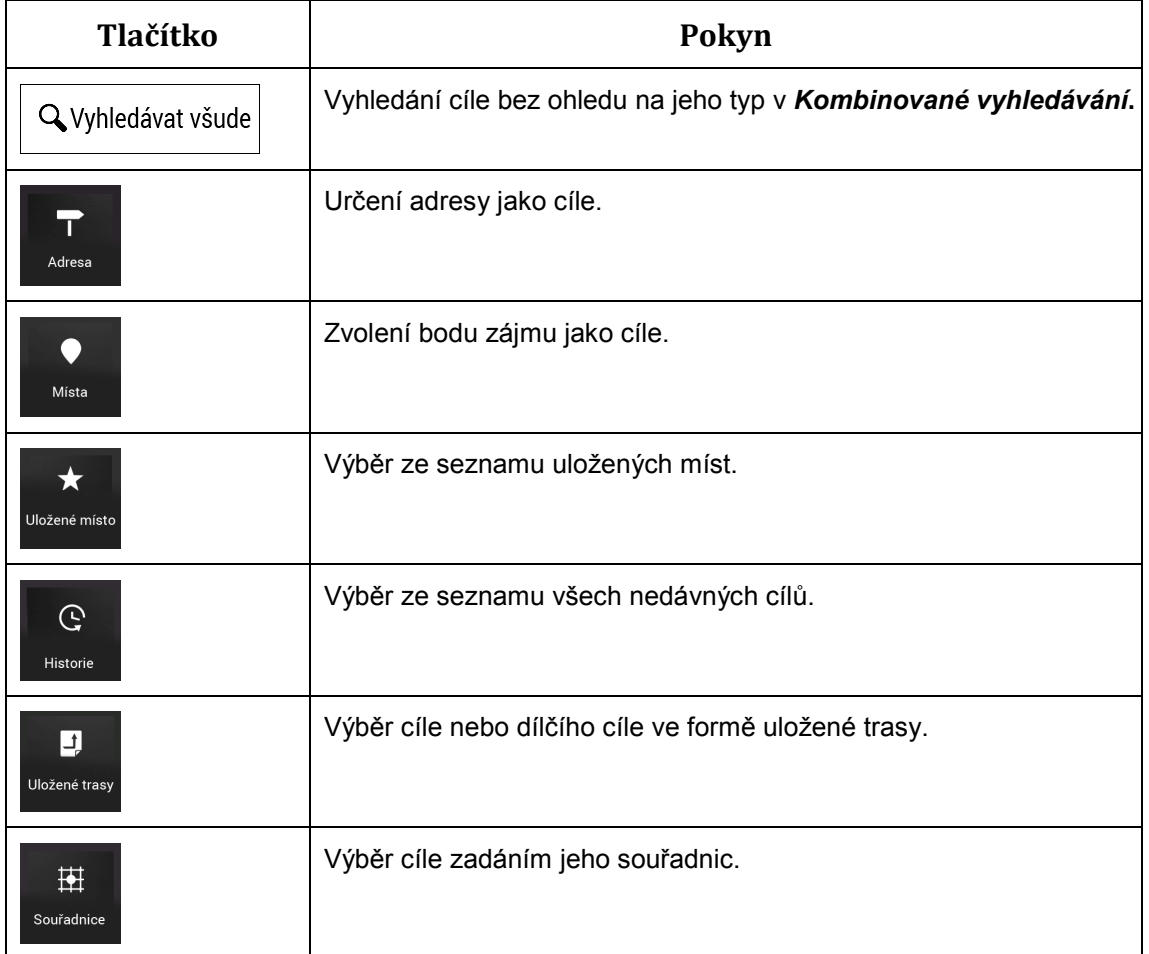

Aby bylo možné položku snadno vybrat, v nabídce Nová trasa k... se zobrazí dvě položky nedávných cílů. Klepnutím na některou z položek inteligentní historie zvolíte místo jako svůj cíl.

- a. Klepněte na tlačítko
- b. Začněte zadávat název ulice pomocí klávesnice. V seznamu se zobrazí názvy odpovídající zadanému řetězci.

Zadejte název ulice

9

c. Chcete-li otevřít seznam výsledků, klepněte na tlačítko Vyberte v seznamu ulici.

Přejít k městu

**Navádění na určitou adresu**

 $\bigwedge$  Naift as

Erancie

Paris (Île-de-France)

V nabídce Navigace klepněte na tlačítka Novátrasa a Adresa . Ve výchozím nastavení obrazovka navrhuje město, ve kterém se nacházíte.

 $X = 19/10$ 

- 1. Chcete-li změnit zemi, postupujte následujícím způsobem:
	- a. Klepněte na tlačítko
	- b. Pomocí klávesnice zadejte název země.
	- c. Po zadání několika znaků se zobrazí seznam zemí, které odpovídají zadanému řetězci.
	- **FFEED** d. Klepnutím na tlačítko **otevřete seznam výsledků**, ze kterých zvolíte požadovanou zemi.
- 2. Chcete-li město změnit, postupujte následujícím způsobem:
	- Město a. Klepněte na tlačítko **a pomocí klávesnice zadejte část jeho** názvu.
	- b. Během zadávání písmen se v seznamu budou zobrazovat názvy odpovídající zadanému řetězci. Chcete-li otevřít seznam výsledků, klepněte na tlačítko **HIMH**
	- c. Vyberte v seznamu město.
- 3. Chcete-li zadat název ulice, postupujte následujícím způsobem:
- 
- 
- 

.

- 
- 

図

 $\overline{\Omega}$ 

 $\mathbf{D}$ 

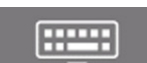

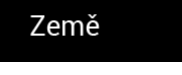

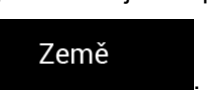

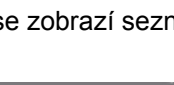

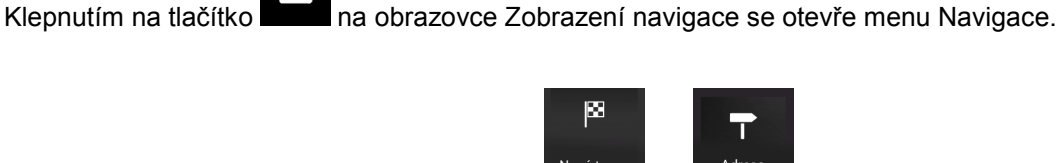

Vybert  $Q_{Pd}$ 

 $\mathsf{q}$ 

Paris (Île-de-France)

 $\mathbf{v}$ 

 $\overline{e}$ 

 $\mathbf{r}$ 

 $\epsilon$ 

 $\mathbf{d}$ s

 $\overline{t}$  $\overline{z}$ 

> $\mathsf g$  $\mathbf{v}$

Mezerník

 $\mathbf{u}$ 

 $h$  $\mathbf{r}$  $\mathbf{m}$ 

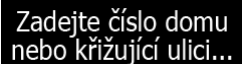

- zadejte číslo domu<br>a. Klepněte na tlačítko nebo křižující ulici...
- b. Zadejte číslo domu na klávesnici. (Chcete-li zadávat písmena, klepněte na

QWE tlačítko |

- c. Chcete-li zadávání adresy ukončit, klepněte na tlačítko .
- 7. Zobrazí se mapa s vybraným cílem uprostřed. V případě potřeby klepněte na jiné

místo na mapě a cíl upravte. V novém místě se zobrazí kurzor ( ).

(volitelná funkce) Chcete-li změnit některé parametry nastavení trasy, postupujte následujícím způsobem:

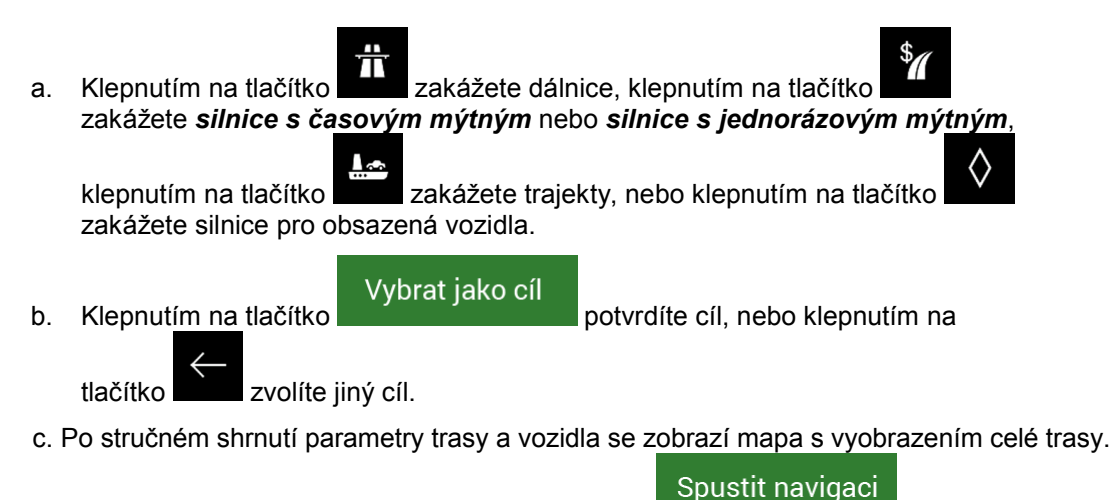

Vyčkejte několik vteřin nebo klepněte na tlačítko .

**FRAME** 

### **Používání kombinovaného hledání**

3.

odpovídajícím názvem.

Můžete zahájit jednotlivé hledání adres, *míst*, uložených míst nebo posledních cílů, ale nejrychlejším způsobem hledání takových položek je použití kombinovaného hledání.

1. Na obrazovce Mapa klepnutím na tlačítko otevřete *nabídku Navigace* a poté

.

図 Nová trasa

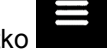

- **Q** Vyhledávat všude 2. Klepnutím na tlačítko  $\frac{1}{2}$  se zobrazí obrazovka kombinovaného hledání. Přímo vedle pole pro zadávání vidíte oblast pro vyhledávání, město, kolem něhož se hledání provádí. Výchozí oblast pro vyhledávání je oblast, v níž se nacházíte. V případě potřeby oblast hledání změňte.
	- **C** 1er Arrondissement  $\sqrt{a}$ 1er Arrondissement (Paris) centrum města  $\overline{R}$ <u>ົບ ປີ</u>
	- 4. Je-li zobrazena požadovaná oblast hledání, můžete začít zadávat název, adresu, nebo kategorii cíle, který hledáte.
	- 5. Klepnutím na tlačítko zobrazíte výsledky hledání. V seznamu vidíte všechny výsledky bez ohledu na typ. *Adresy, místa, kategorie míst, uložená místa* a poslední cíle jsou všechny uvedeny v jediném seznamu.
	- 6. Je-li to nutné, klepněte na odpovídající tlačítko, abyste seznam výsledků hledání zúžili dle typu (číslo na příslušné ikoně zobrazuje počet odpovídajících výsledků):
		-
		- Klepnutím na tlačítko zobrazíte seznam nedávných cílů s odpovídajícím názvem nebo adresou.

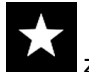

Klepnutím na tlačítko **zobrazíte seznam cílů uložených míst (Oblíbené) s** 

- Klepnutím na tlačítko **zahlan** zobrazíte seznam odpovídajících adres.
- Klepnutím na tlačítko zobrazíte seznam *kategorií míst*. Projděte seznam a vyberte některou z kategorií. Zobrazí se seznam *míst* v dané kategorii seřazený podle jejich vzdálenosti od vaší aktuální polohy.

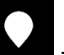

- Klepnutím na tlačítko zobrazíte seznam odpovídajících *míst* seřazených podle vzdálenosti od vaší aktuální polohy.
- 7. Zobrazí se mapa s vybraným cílem uprostřed. V případě potřeby klepněte na jiné

místo na mapě a cíl upravte. V novém místě se zobrazí kurzor ( ).

- 8. (doplňková funkce) Popřípadě můžete upravit určité parametry nastavení trasy.
- 9. Klepnutím na tlačítko vybrat jako cíl potvrdíte cíl, nebo klepnutím na tlačítko  $\overline{\left( \right. }%$ zvolíte jiný cíl.
- 10. Po stručném shrnutí parametry trasy a vozidla se zobrazí mapa s vyobrazením celé trasy.

Vyčkejte několik vteřin nebo klepněte na tlačítko .

# **Navigace do bodu zájmu**

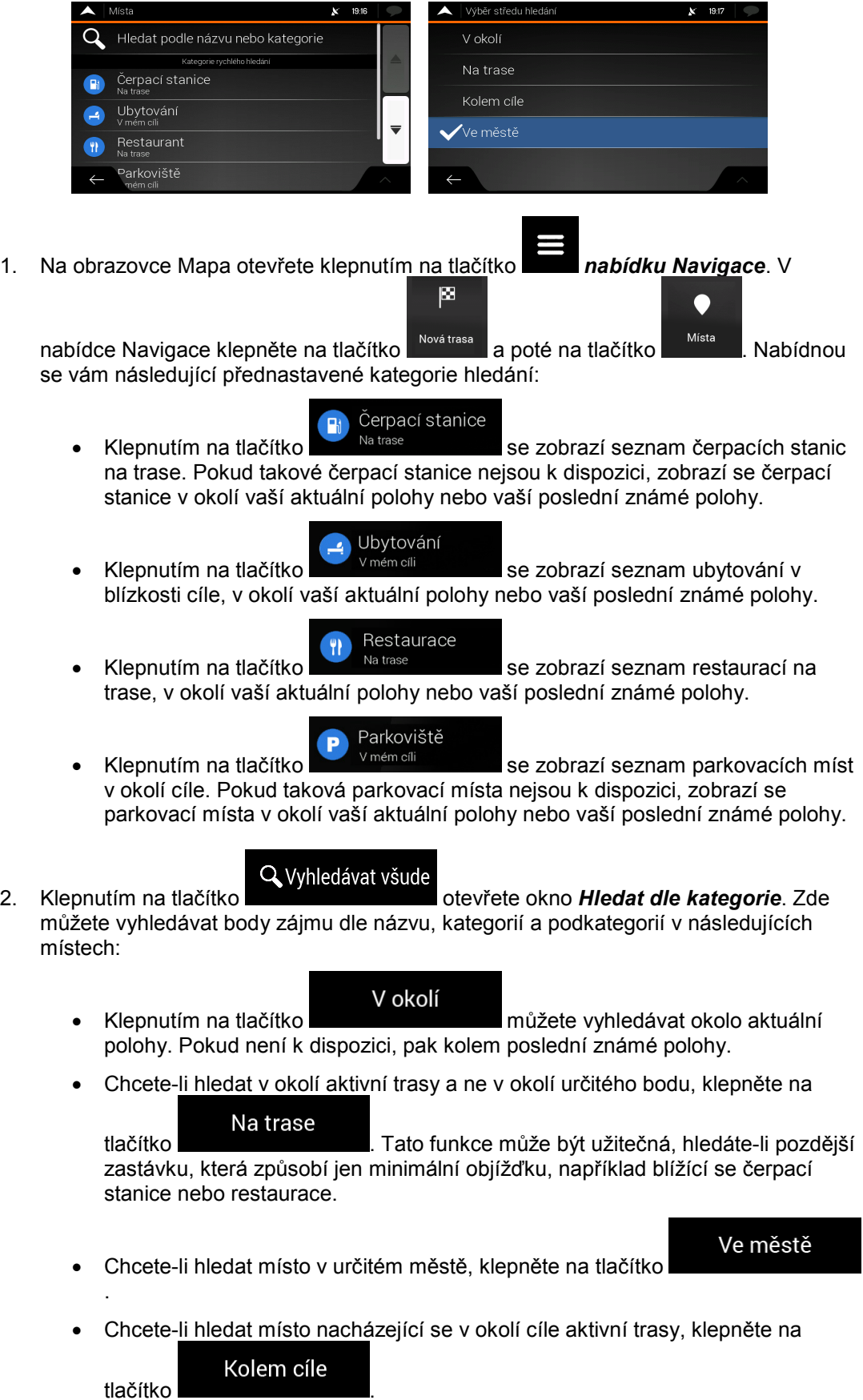

13

#### **Příklad navigace do bodu zájmu**

Chcete-li například najít parkoviště v okolí cíle, postupujte následujícím způsobem:

- 1. Na *obrazovce Mapa* otevřete klepnutím na tlačítko *nabídku Navigace*. V 图 nabídce Navigace klepněte na tlačítko **Novátrasa** a poté na tlačítko **a Místa** Q Vyhledávat všude 2. Klepnutím na tlačítko **otevřete okno** *Hledat dle kategorie*. V okolí 3. Vyberte oblast, ve které chcete hledat místo. Klepněte na tlačítko Kolem cíle a zvolte tlačítko .  $\blacktriangle$  | Hledat Na trase  $\alpha$ Zobrazit vše al Auto-moto Co Čerpací stanice **A** Firma 4. 5. Procházejte seznamem kategorií míst a klepněte na jednu z nich. 6. Klepněte na některou položku seznamu.
- 7. (doplňková funkce) Popřípadě můžete upravit určité parametry nastavení trasy.
	- Vybrat jako cíl
- 8. Klepnutím na tlačítko **potvrdíte cíl**, nebo klepnutím na tlačítko

zvolíte jiný cíl.

9. Po stručném shrnutí parametry trasy a vozidla se zobrazí mapa s vyobrazením celé trasy.

Spustit navigaci

Vyčkejte několik vteřin nebo klepněte na tlačítko .

#### **Nabídka Užitečné informace**

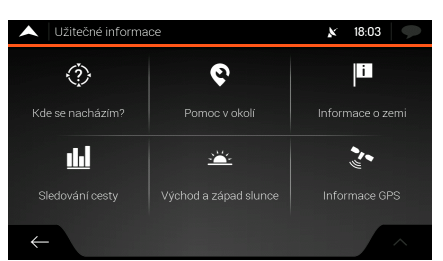

Nabídka Užitečné informace poskytuje různé další funkce. V nabídce Navigace klepněte na

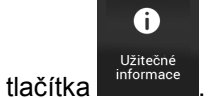

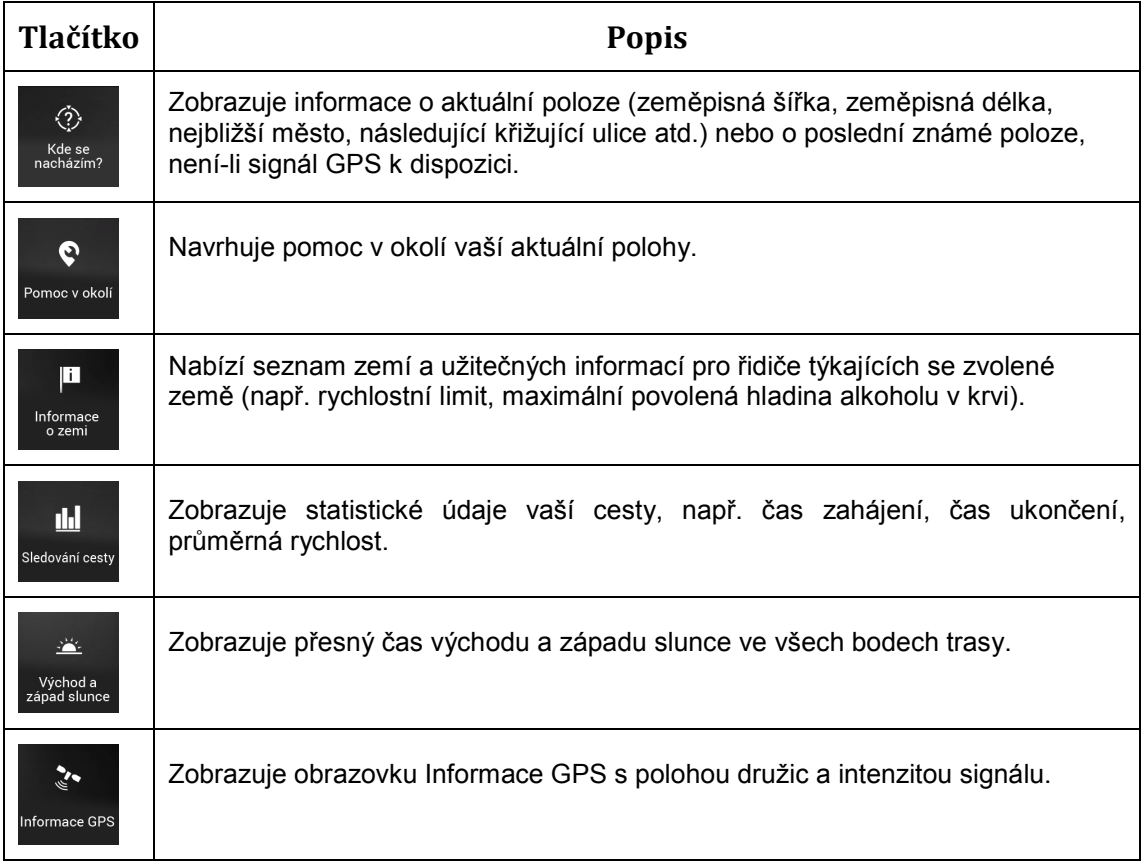

#### **Nabídka Nastavení**

Zde můžete konfigurovat nastavení programu a upravit chování systému ZENEC. Klepněte

 $\ddot{\mathbf{C}}$ Ш na tlačítka **a .** Nastavení

Chcete-li zobrazit obsah následujících stran, klepněte na šipky.

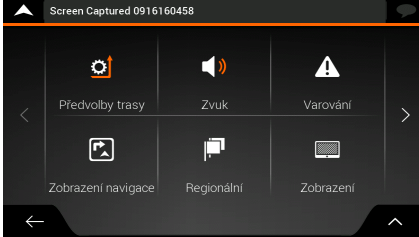

Nabídka Nastavení obsahuje následující možnosti:

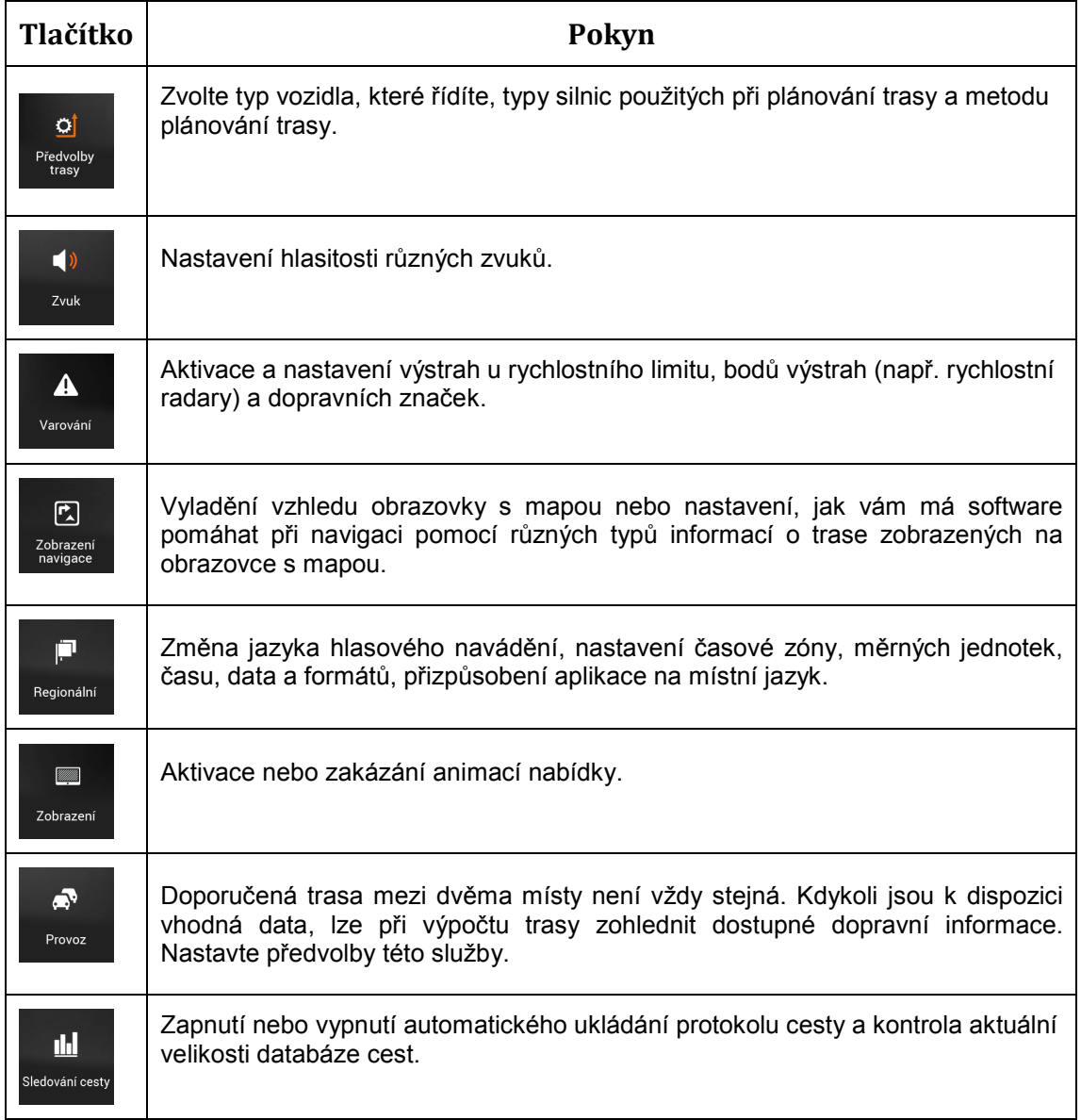

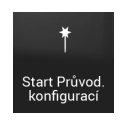

Změna základních parametrů softwaru nastavených během procesu počátečního nastavení.

# **Úprava profilů vozidla**

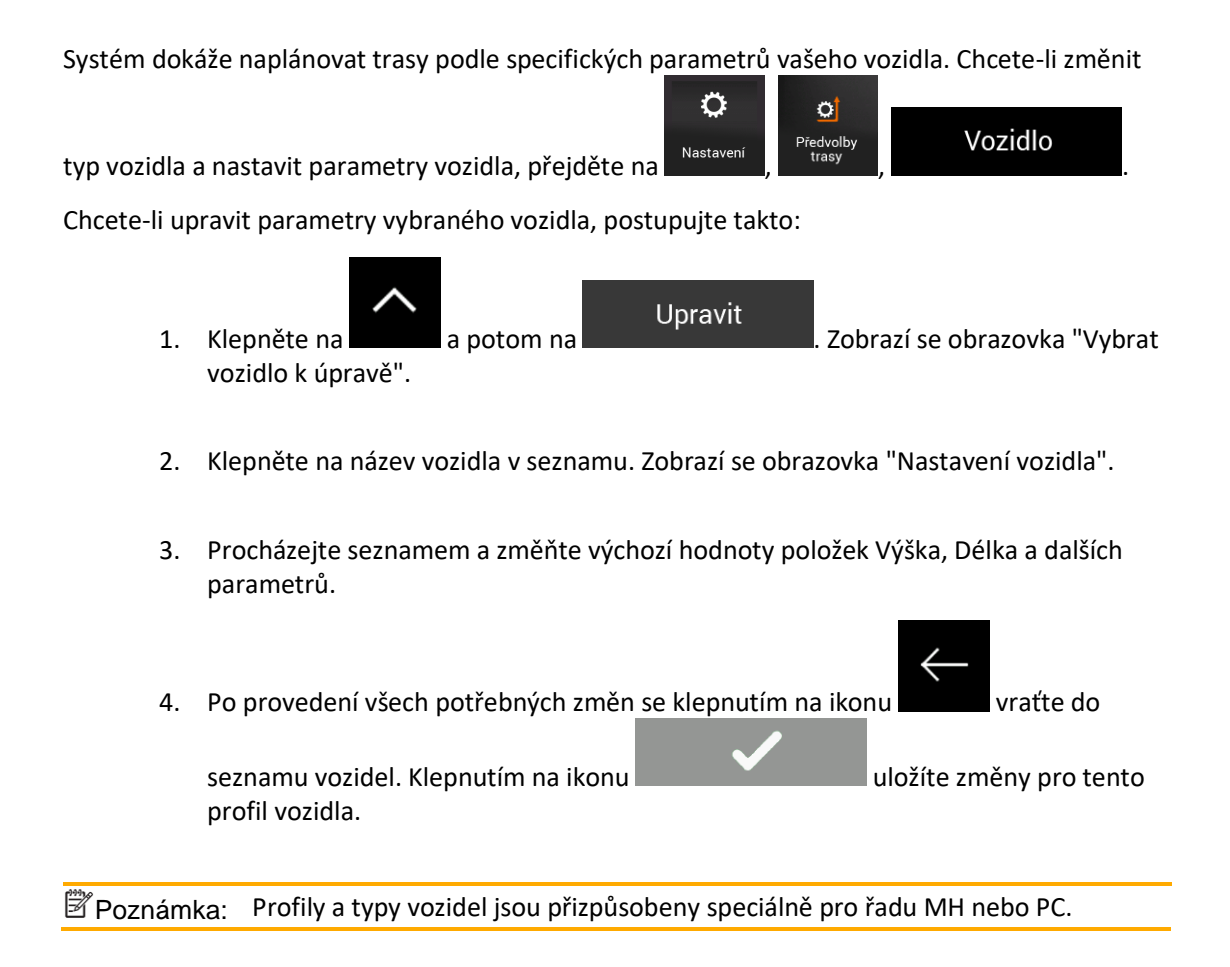

#### **Bezpečnostní informace**

- Výrobek uchovávejte mimo dosah malých dětí (nebezpečí spolknutí!)
- Výrobek uchovávejte mimo dosah vody, ohně, vlhkosti nebo horkého prostředí.
- Nepokoušejte se předmět rozebírat, opravovat nebo upravovat.
- Nepoužívejte předmět s jinými než doporučenými systémy.

#### **Poznámky k recyklaci**

Tento výrobek je označen symbolem pro selektivní třídění odpadních elektrických a elektronických zařízení (OEEZ). To znamená, že tento výrobek musí být zpracován v souladu s evropskou směrnicí 2012/19/EU, aby mohl být recyklován nebo demontován a minimalizoval se tak jeho dopad na životní prostředí. Uživatel má možnost volby, zda svůj výrobek odevzdá příslušné recyklační organizaci nebo prodejci při nákupu nového elektrického nebo elektronického zařízení.

#### **EU prohlášení o shodě**

Společnost ACR Braendli + Voegeli AG tímto prohlašuje, že tento výrobek splňuje základní požadavky a další příslušná ustanovení směrnic EU 2014/30/EU, 2011/65/EU a EU 2015/863.

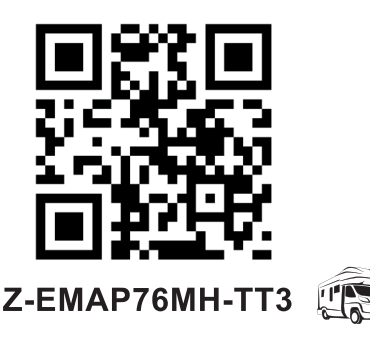

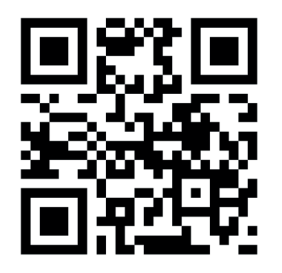

**Z-EMAP76PC-TT3** 

#### **Prohlášení o shodě pro Spojené království**

Společnost ACR Braendli + Voegeli AG tímto prohlašuje, že toto zboží splňuje základní požadavky a další příslušná ustanovení směrnic UK SI 2016 č. 1091 a UK SI 2012 č. 3032.

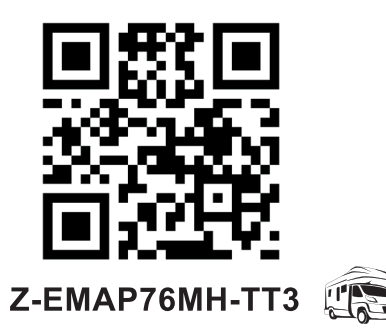

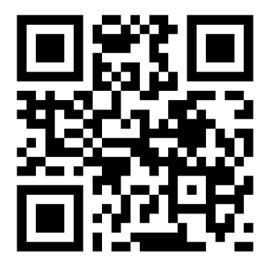

**Z-EMAP76PC-TT3**

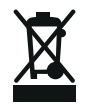

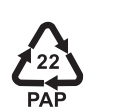

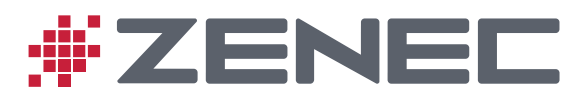

EU Legal Representative: ACR S & V GmbH · Industriestraße 35 · D-79787 Lauchringen · Germany

**UK Authorised Representative** (for authorities only): ProductIP (UK) Ltd. 8, Northumberland Av., London WC2N 5BY

© Copyright 2023 / RevA